# **The Ultimate Frank Lloyd Wright Read Me File**

### **© Microsoft Corporation November 15, 1994**

To read this file on-screen, use the Page Down and Page Up keys. You can also print the file by choosing the Print command from the File menu in any Windows word processing program. This README file contains important information on the following topics:

### Section Description

- 1. Problems Setting Up The Ultimate Frank Lloyd Wright
- 2. Problems Starting The UItimate Frank Lloyd Wright
- 3. Running In Low Memory or Running Slowly
- 4. CD-ROM Problems
- 5. Video Display Problems
- 6. Audio Problems
- 7. Viewing the Fly By
- 8. Skipping the Introduction
- 9. Bibliography and Visitor Information

## **1. Problems Setting Up The Ultimate Frank Lloyd Wright Orchid ProDesigner II VGA Video Driver**

If you are using an older Orchid ProDesigner II VGA video driver, Setup may fail. Contact the manufacturer or your dealer to obtain an updated driver.

### **Installing on Non-Windows' Program Manager Systems**

Most Tandy Sensations use WinMate as their default desktop shell. WinMate may cause a conflict with the setup procedure and needs to be disabled by changing the shell= line in the SYSTEM.INI file to read as follows: shell=progman.exe

To change the shell= line in the SYSTEM.INI file:

- 1. From the Windows Accessories group, run Notepad.
- 2. Open the SYSTEM.INI file and comment out the shell= line in the [boot] section by typing a semicolon (;) at the beginning of the shell= line. This is the line that is loading the Tandy WinMate shell.
- 3. Create a new line under the commented shell= line that reads: shell=progman.exe
- 4. After saving the changes to the SYSTEM.INI file, exit and restart Windows. The WinMate shell will now be disabled and your shell will now be Program Manager.
- 5. Run The Ultimate Frank Lloyd Wright Setup

Upon completion of The Ultimate Frank Lloyd Wright Setup, you can change your shell back to the WinMate desktop, if so desired:

- 1. Edit the SYSTEM.INI file again by commenting out the "shell=progman.exe" line (adding a semicolon to the beginning of the shell=progman.exe line).
- 2. Remove the semicolon (;) in front of the previously commented "shell=" line that loads WinMate.

## **2. Problems Starting The Ultimate Frank Lloyd Wright**

When trying to run The Ultimate Frank Lloyd Wright, if a General Protection Fault occurs, check to make sure you are using the latest video drivers available from your computer or video card manufacturer. Or, try installing the SVGA drivers that ship with Windows 3.11 and Windows for Workgroups. The SVGA drivers are also available on the Microsoft Download Service at (206) 936- MSDL. See section 5. Video Display problems for information on the Microsoft Download Service.

The Ultimate Frank Lloyd Wright may encounter display problems when using accelerated video drivers, video drivers with more than 256 colors, or high resolution video drivers. Make sure you are

using the most recent video drivers available for Windows from your video card manufacturer.

## **3. Running In Low Memory or Running Slowly**

The Ultimate Frank Lloyd Wright uses your computer's system memory to display pictures. If you find that The Ultimate Frank Lloyd Wright runs slowly or if you encounter out-of-memory errors, The Ultimate Frank Lloyd Wright probably doesn't have enough memory. Consider doing the following to improve your computer's performance:

- 1. Close all unnecessary applications.
- 2. Run Windows without network support by typing "win /n" at the DOS prompt.
- 3. Make sure you have SmartDrive 5.0 and MSCDEX 2.23. This new version of SmartDrive can cache the CD-ROM drive greatly improving performance. Make sure smartdrv is after mscdex in your Autoexec.bat. For information on the current SmartDrive settings type "smartdrv" at the DOS prompt. For help with SmartDrive type "smartdrv /?" at the DOS prompt or consult your DOS User's Guide.
- 4. Determine how much memory your computer has available by typing "mem" and pressing ENTER at the DOS prompt. You need a minimum of 4MB of total memory to use The Ultimate Frank Lloyd Wright. If you do not have at least 4MB of memory, you may not be able to run The Ultimate Frank Lloyd Wright until you add more memory.
- 5. If you are using Windows 3.1, we strongly suggest that you run Windows in Enhanced mode while using The Ultimate Frank Lloyd Wright in order to improve performance. To see if you are running Windows in Enhanced mode, from the Program Manager Help menu choose About Program Manager (or from the File Manager Help menu choose About File Manager). In the bottom section of the dialog box, you should see the phrase "386 Enhanced Mode." If you do not see this phrase, you can force Windows to run in Enhanced mode by typing WIN/3 or WIN/E at the DOS prompt when launching Windows. Windows for Workgroups always runs in Enhanced mode and no message is displayed in the About dialog box.
- 6. If you are running Windows in Enhanced mode, set up a permanent Windows swap file on your hard disk. See your Windows User's Guide for more information.
- 7. Defragment ("clean up") your hard disk by running a defragmentation program (MS-DOS 6.2 and above includes the program "defrag").

## **4. CD-ROM Problems**

Do not remove The Ultimate Frank Lloyd Wright compact disc from your CD-ROM while the program is running. If The Ultimate Frank Lloyd Wright program cannot find the data files that it needs from the compact disc, you'll see a message that tells you that the correct CD must be in the drive to continue. To find the source of the problem, do the following:

Make sure The Ultimate Frank Lloyd Wright compact disc is correctly inserted into the CD-ROM drive Make sure that The Ultimate Frank Lloyd Wright program is looking for the compact disc on the

correct drive. Check to see if the drive letter for your CD-ROM drive has changed. You can use the Windows File Manager to determine which drive letter is assigned to the CD-ROM drive. The Select Drive command in the Disk menu will say "CD-ROM" next to the CD-ROM drive letter

If you have an external CD-ROM drive, make sure the drive is connected to your computer, plugged in, and turned on. If you still see the error message after checking the points above, check the documentation that came with your CD-ROM drive or contact the company that supplied the drive

Make sure that your CD-ROM drive is MPC2-compatible. An MPC2-compatible drive "has an average seek time of less than one second and can transfer data from the compact disc at 300K per second while using less than 40% of the CPU bandwidth." Check the documentation that came with your CD-ROM drive to make sure it meets these requirements. An incompatible CD-ROM drive will slow down the performance of The Ultimate Frank Lloyd Wright.

## **5. Video Display Problems**

The Ultimate Frank Lloyd Wright is a high color application. In order to view The Ultimate Frank Lloyd Wright properly, you need a video card which supports **at least 256** colors in 640x480 resolution. We highly recommend that you run The Ultimate Frank Lloyd Wright in at least 256 color mode. If your

computer is running in 16-color mode, and the video card will support 256 colors (or more) in 640x480 resolution, you should run Windows Setup to change the screen driver to see The Ultimate Frank Lloyd Wright at its highest image quality. Check your Windows documentation for information on changing video drivers

If The Ultimate Frank Lloyd Wright is too small on your screen, you are probably running in a resolution better than 640x480. To make The Ultimate Frank Lloyd Wright fill the screen run Windows Setup and change your video driver to run in 640x480 resolution with at least 256 colors. You will need to restart windows. The Ultimate Frank Lloyd Wright will now fill the entire screen.

The Ultimate Frank Lloyd Wright may encounter display problems when using accelerated video drivers, video drivers with more than 256 colors, or high resolution video drivers. Make sure you are using the most recent video drivers available for Windows from your video card manufacturer.

To find out what video driver you are using, go to the Windows Program Manager Main group window and double-click the Windows Setup icon. To the right of "Display" you will see the name of the video driver currently in use.

#### **ATI Mach Drivers**

The Ultimate Frank Lloyd Wright is incompatible with some advanced features used by some video cards such as the Mach32 chip set running the ATI drivers. For information about ATI video cards contact ATI Technical Support at (416) 756-0711.

#### **ATI Ultra Crystal Driver:**

The ATI ULTRA CRYSTAL driver will allow you to select a 256-color 1024x768 display for a video card that has 512K of memory. However, 512K of memory will not support 256 colors at this resolution. Because The Ultimate Frank Lloyd Wright requires 256 colors to run properly, you must select a driver that will support a 256-color display. You must also make sure the video driver is compatible with your specific video card. For details on selecting an appropriate driver, see your ATI documentation or contact ATI technical support. A 256-color SVGA driver is included with Windows for Workgroups. For details on installing this driver, see your Windows for Workgroups documentation

#### **Cirrus Logic Drivers**

If you are using a Cirrus Logic video card, you may encounter a General Protection Fault when starting The Ultimate Frank Lloyd Wright in 256 color mode. Make sure you are using the newest driver. If upgrading the driver does not fix the problem try running in 64k color mode or using the SVGA drivers available with Windows 3.11 and Windows for Workgroups and on the Microsoft Download Service at (206) 936-MSDL.

For more information on the latest Cirrus Logic drivers, you can contact Cirrus Logic at (510) 623- 8300, or connect to the Cirrus Logic bulletin board service (BBS) at (510) 440-9080.

#### **Dell S3 Drivers, versions 1.3 and 1.3a:**

If you have a Dell computer with S3 video and are using the Dell S3 video drivers version 1.3 or 1.3a, you should install the latest driver. For details on installing this driver, contact Dell.

#### **Obtaining Updated Drivers**

Contact the manufacturer of your video card to determine if newer Windows display drivers are available. Another option for obtaining updated drivers is the Microsoft Download service, an electronic bulletin board that can be accessed via a modem at (206) 936-MSDL(6735)

Drivers provided on the MSDL are compressed with the PKWare utilities, and are in the form of executable files (.EXE extension). It is best to download the file or files you need into an empty directory on your hard disk or a blank formatted floppy. To decompress these drivers after downloading them, either:

- 1. From Windows File Manager: double click on the filename (e.g., the appropriate file ending in .EXE) that you downloaded.
- 2. From the DOS prompt: change to the directory containing the downloaded file, type the filename, and press ENTER.

The following video cards have been tested and give good results with The Ultimate Frank Lloyd Wright<sup>-</sup>

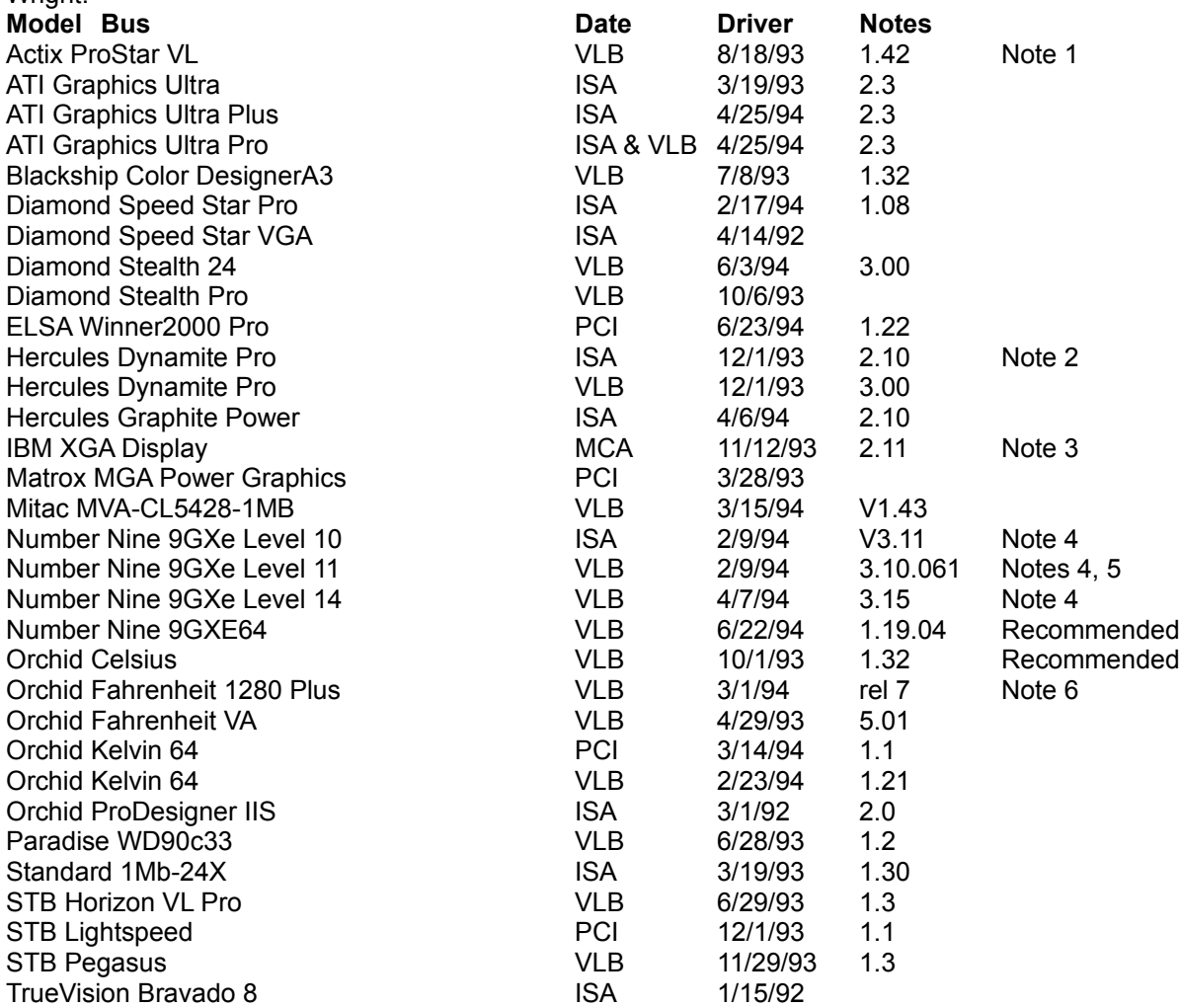

Note 1: Driver version 1.53 sometimes hangs when playing certain Director transitions. Driver version 1.42 is recommended.

Note 2: Does not always properly display QuickTime digital video in 16 bit (thousands) and 24 bit (millions) color modes

- Note 3: Does not draw extremely wide arcs properly.
- Note 4: There is sometimes sound break-up or distortion during complex transitions using most sound cards.
- Note 5: The cursor sometimes disappears when using a large virtual desktop.
- Note 6: Video snow appears during some palette transitions

## **6. Audio Problems**

Audio problems can have many causes. Other applications that play sounds may interrupt sounds in The Ultimate Frank Lloyd Wright, because your computer cannot play two sounds simultaneously. This is generally a temporary clash that will resolve itself. However, a few applications that play sounds, such as some screen savers, may remove audio capability from all other Windows applications. If you suspect you have such an application, turn it off or do not run it while running The Ultimate Frank Lloyd Wright

### **Sounds play, but not very well**

Sounds that are distorted or "fuzzy" have several possible causes. The most likely one is simply that your speakers are not of high quality

It is also possible that the software settings on your sound board are causing distortion. For example, if the sound card volume or "WAVE file input" is set to near its maximum, it will produce amplification distortion, just as it would on a stereo system. To find out how to change your sound board settings, check the documentation that came with your sound board

Your CD-ROM drive should be MPC2-compatible. An MPC2-compatible drive "has an average seek time of less than one second and can transfer data from the compact disc at 300K per second while using less than 40% of the CPU bandwidth." Check the documentation that came with your CD-ROM drive to make sure it meets these requirements. An incompatible CD-ROM drive may work but give lower-quality sound or cause the sound to be interrupted while playing

#### **Sound doesn't play at all**

If you don't hear any sounds, make sure that the volume for your speakers is set to an audible level If the volume is set to an audible level and you still hear no sounds at all, something may be wrong with your sound board setup. Check to see that the driver is installed correctly and, if necessary, reinstall it. Refer to the documentation that came with your sound card for more

information on installing audio drivers Please note that The Ultimate Frank Lloyd Wright requires an MPC-compatible sound board to be installed and is not intended to run with drivers which use the PC internal speaker, such as the unsupported "PC Speaker" driver. Such a driver will in most cases not play any sounds, and if the driver setup option "Enable Interrupts" is not checked, your system may crash. If you have both a sound board and the PC Speaker driver installed, it is preferable to un-install the PC Speaker driver

#### **Media Vision cards**

A small number of Media Vision sound card drivers (Pro Audio Spectrum cards) may cause problems. If you have a Media Vision card and don't speech but you do hear music, you may need to upgrade your driver. Contact Media Vision Technical Support to find out how to obtain a new driver

The following sound cards have been tested and are compatible with The Ultimate Frank Lloyd Wright:

### **Sound Card Notes and comments**

Compaq Business Audio Creative Labs SoundBlaster Creative Labs SoundBlaster Pro Creative Labs SoundBlaster 16 Creative Labs SoundBlaster AWE32 Gateway 2000 IBM M-Audio Driver version 1.3 - Note 1 MediaVision ProAudio Spectrum MediaVision ProAudio Spectrum 16 MediaVision ProAudio Spectrum 16 Pro Microsoft SoundSystem Version 1 Microsoft SoundSystem Version 2 Orchid SoundWave 32 Reveal Forte 16 Roland Rap-10

Note 1: IBM computers that have the M-Audio sound card should use driver version 1.3 or higher for best results. Older versions of this driver don't play some sounds in Director or AVI movies. The version 1.3 driver does not pass the 16-bit sounds test for Director. Testing revealed that 8 bit sounds are corrupted when played after a 16-bit sound. At the time these release notes were written, version 1.3 (dated 1/10/94) was the most recent driver available from IBM.

## **7. Viewing the Fly By**

A Virtual Fly By that compares Frank Lloyd Wright's Mile-High Tower with other well-known landmarks is available on the CD. For best results, temporarily copy all of the files in x:\pre\flyby (where x: is your CD-ROM drive) into a new directory and run flyby.exe from within Windows. The Fly By files will occupy 59 MB of space, and can be removed after viewing. If you don't have enough space on your hard drive, flyby.exe can be run from the CD-ROM.

## **8. Skipping the Introduction**

To skip the introduction, click the mouse button anytime while it's playing. To view the introduction again, click on the red square in the upper right hand corner of the main menu.

## **9. Bibliography and Visitor Information**

The Bibliography in The Ultimate Frank Lloyd Wright is available in Windows Write format as x:\ flwinfo.wri (where x is your CD-ROM drive).

The Visitor Information in The Ultimate Frank Lloyd Wright is available in Windows Wright format at the end of x:\flwinfo.wri (where x is your CD-ROM drive).